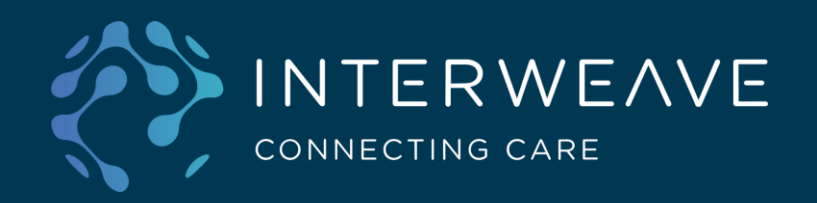

# **Interweave Portal SystmOne Context Launch User Setup**

+44 (0) 114 345678 [info@interweave.com](mailto:info@interweave.com) www.interweave.com

Interweave Ltd Unit 99, Street Name Postal Town, PO1 2AB This guide aims to provide instructions on launching the Care Portal from SystmOne in context of the patient you are viewing.

It will cover the initial setup required to context launch from SystmOne, as well as the context launch itself.

**Note:** The setup process only needs to be completed once. After set up, Care Records should be launched automatically in your default browser.

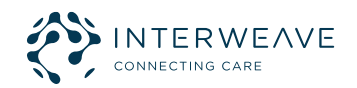

Open the patient record in SystmOne. Click the toolbar button representing the URL for the Interweave Portal. The screenshot below shows the icon for the Yorkshire Humber Care Record, but this may differ from partner to partner.

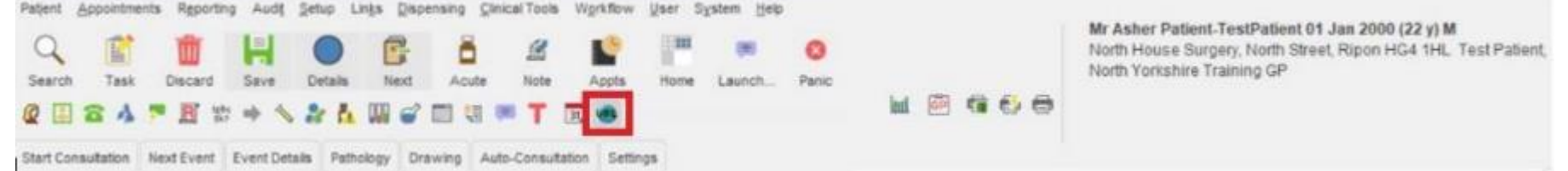

A SystmOne pop-up prompt will appear requesting your Username. Enter your nhs.net email address in lower case. Check the store value for next time box, and click Ok.

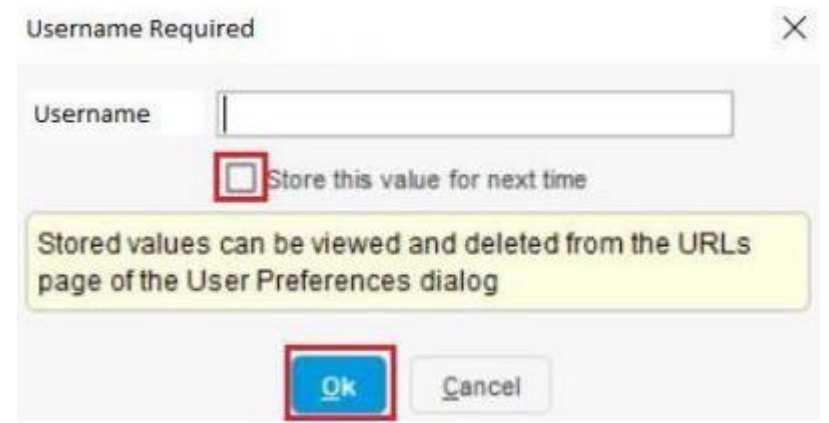

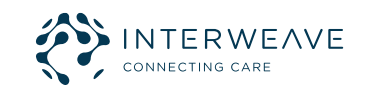

A pop-up prompt will appear requesting your Password. This will not interfere with your SystmOne password, and purely relates to your registration with the Interweave Portal.

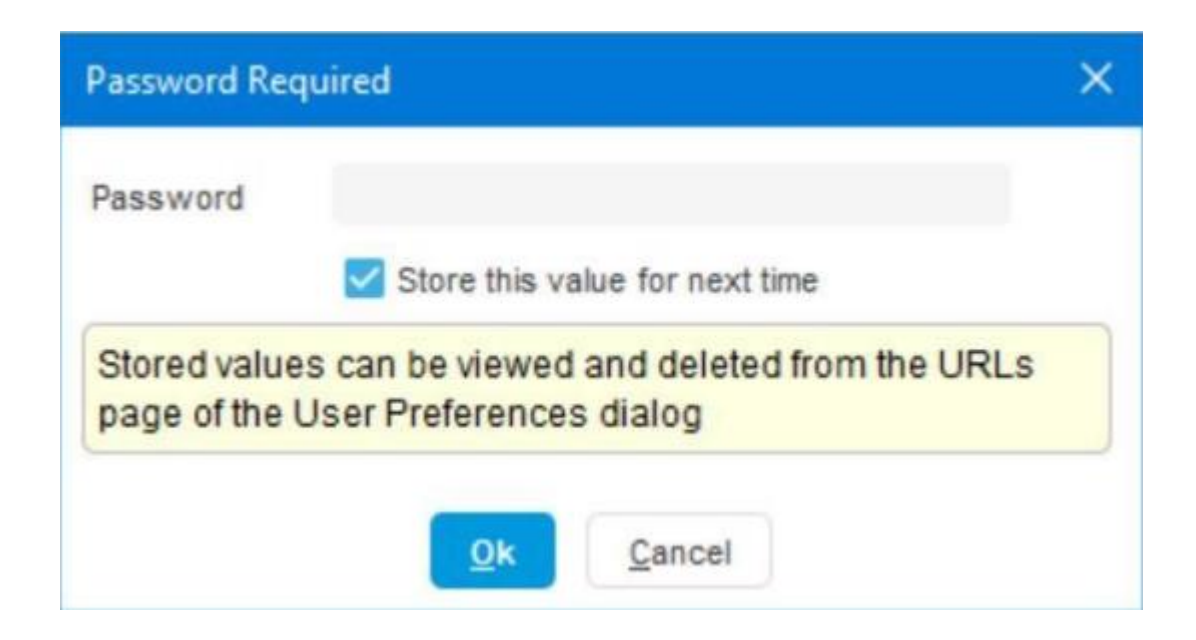

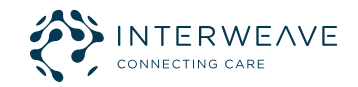

**Continued on next slide**

## **SystmOne Context Launch User Setup – Setting Interweave Password**

#### Create a strong, memorable password following the below criteria:

- At least 1 uppercase character
- At least 1 lower case character
- At least 1 number
- At least 1 special character e.g.  $\wedge$  \$  $*$  . [ ] { } ( ) ? "! # % & \, > < ' :; | \_ ~ `
- Minimum length 8 characters

## Check Store this value for next time and click Ok.

**Note:** We suggest using an exclamation mark as your special character as certain special characters can cause errors (e.g. / or  $\omega$ ). Once set, please do not modify this setting.

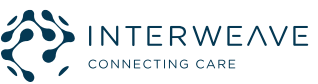

When you have set your Username and Password, your default browser will open, and you should see a prompt to check your email:

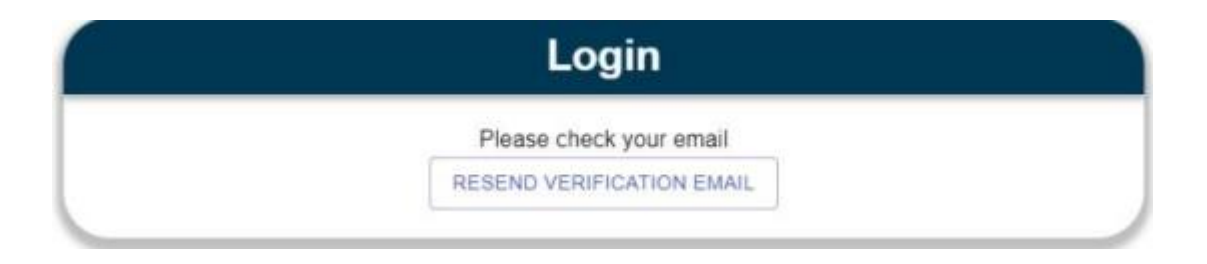

You will receive an email with a URL link. The link must be opened in either Google Chrome or Microsoft Edge. If your default browser when you click on links from an email is Internet Explorer, please copy the link into Google Chrome or Microsoft Edge.

Once you have verified your email, you should see a confirmation message, informing you your account has been activated.

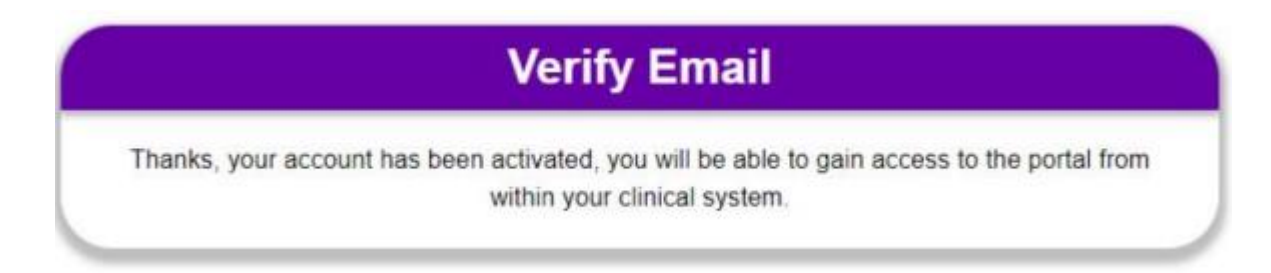

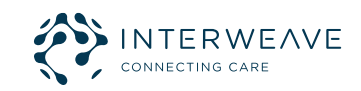

From SystmOne, click the Care Record link on your toolbar. An Interweave Care Portal form will appear, requesting your First Name and Last Name.

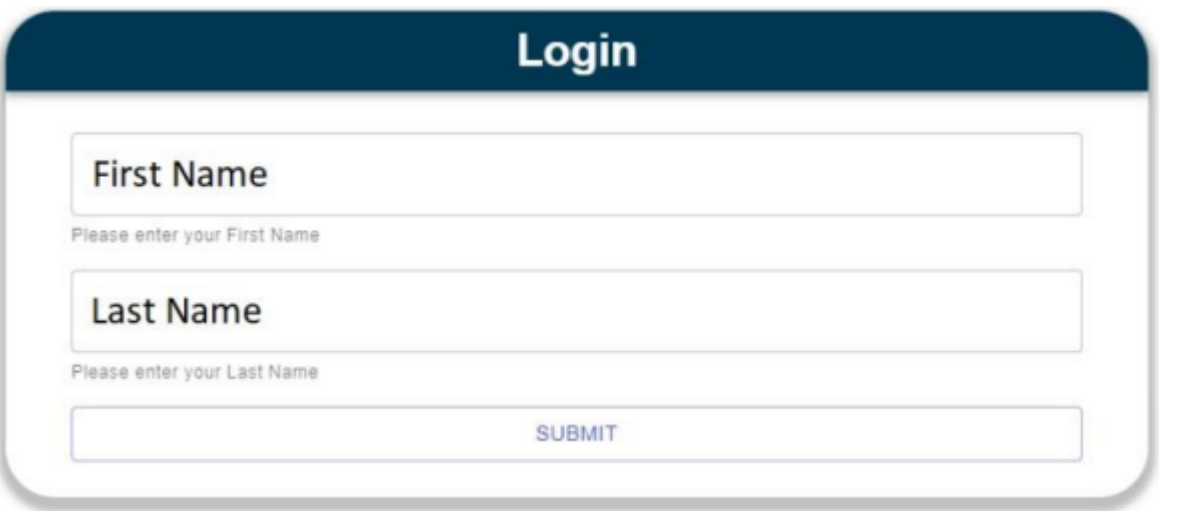

Enter your first name and last name, then click Submit. With this action complete, you are fully set up. You can test that your set up has worked as expected by registering the following test patient: (9990545553) If the setup has worked, your default browser will open, displaying the test patient's care record.

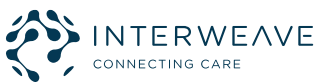

## **When testing the URL following the configuration, I see the error message 'Timestamp Expired'. What do I do?**

This issue occurs when the Timestamp parameter stored in the URL configuration is out of sync with SystmOne. A refresh of the Timestamp data should solve this issue. Please follow the steps highlighted below.

Within SystmOne, select Setup > Users & Policy > URL & Program Maintenance and select the URL you created.

Select Amend URL.

Scroll down the parameters list and click the Timestamp parameter (where it says 'UTC' and displays the date and time). When opened, close the field, and click OK to confirm. This will refresh the timestamp. This should allow you to continue with your testing.

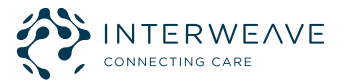

#### **Can I launch the portal from different SystmOne units?**

If you need to access multiple SystmOne units, providing those units point to the same tenancy, you should be able to context launch using the same username and password. It is important that you **use the same username and password** to access the units or your username and password will not be recognised.

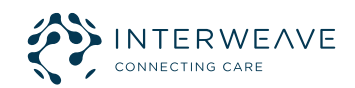

#### **What do I do if I can't find the Care Portal URL icon?**

The screenshots in this guide were taken from the YHCR context launch set up. So, if you're a YHCR user, simply match the logo in the screenshots to what you see in SystmOne.

However, other partners may have chosen a different icon when configuring context launch. If you're not sure what icon to look for, please contact your local system administrator.

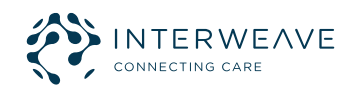

#### **Stuck on the login screen with a spinning circle**

Please check that the tenancy has pages and panels configured. It's possible that the login is unable to complete because it cannot load the portal tenancy without pages and panels.

If the issue persists, please contact the support team.

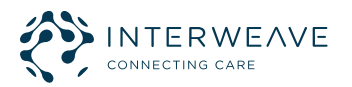

#### **"Your session has expired"**

One of the possible reasons for this is that an ODS code is being used which has not been configured by the Portal team for the context launch. Please ensure your ODS code in the parameters is correct and if you believe it is, the Portal support team will need to check the tenancy configuration claim map.

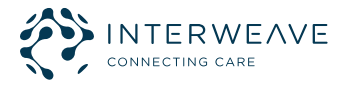

# **Thank you!**

# **Please direct any feedback to**

**[Marc.baulk@nhs.net](mailto:Marc.baulk@nhs.net)**

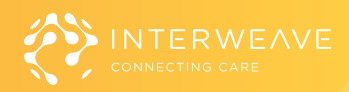